# Hardware-Referenzhandbuch HP Compaq Microtower-Modelle der dx7400-Serie

© Copyright 2007 Hewlett-Packard Development Company, L.P. Inhaltliche Änderungen dieses Dokuments behalten wir uns ohne Ankündigung vor. Die Informationen in dieser Veröffentlichung werden ohne Gewähr für ihre Richtigkeit zur Verfügung gestellt. Insbesondere enthalten diese Informationen keinerlei zugesicherte Eigenschaften. Alle sich aus der Verwendung dieser Informationen ergebenden Risiken trägt der Benutzer.

Microsoft, Windows und Windows Vista sind Marken oder eingetragene Marken der Microsoft Corporation in den USA und/oder anderen Ländern.

Hewlett-Packard ("HP") haftet nicht für technische oder redaktionelle Fehler oder Auslassungen in diesem Dokument. Ferner übernimmt sie keine Haftung für Schäden, die direkt oder indirekt auf die Bereitstellung, Leistung und Nutzung dieses Materials zurückzuführen sind. Die Haftung für Schäden aus der Verletzung des Lebens, des Körpers oder der Gesundheit, die auf einer fahrlässigen Pflichtverletzung durch HP oder einer vorsätzlichen oder fahrlässigen Pflichtverletzung eines gesetzlichen Vertreters oder Erfüllungsgehilfen von HP beruhen, bleibt hierdurch unberührt. Ebenso bleibt hierdurch die Haftung für sonstige Schäden, die auf einer grob fahrlässigen Pflichtverletzung durch HP oder auf einer vorsätzlichen oder grob fahrlässigen Pflichtverletzung eines gesetzlichen Vertreters oder Erfüllungsgehilfen von HP beruht, unberührt.

Inhaltliche Änderungen dieses Dokuments behalten wir uns ohne Ankündigung vor. Die Informationen in dieser Veröffentlichung werden ohne Gewähr für ihre Richtigkeit zur Verfügung gestellt. Insbesondere enthalten diese Informationen keinerlei zugesicherte Eigenschaften. Alle sich aus der Verwendung dieser Informationen ergebenden Risiken trägt der Benutzer.

Die Garantien für HP Produkte und Services werden ausschließlich in der entsprechenden, zum Produkt bzw. Service gehörigen Garantieerklärung beschrieben. Aus dem vorliegenden Dokument sind keine weiter reichenden Garantieansprüche abzuleiten.

Dieses Dokument enthält urheberrechtlich geschützte Informationen. Ohne schriftliche Genehmigung der Hewlett-Packard Company darf dieses Dokument weder kopiert noch in anderer Form vervielfältigt oder übersetzt werden.

#### **Hardware-Referenzhandbuch**

HP Compaq Microtower-Modelle der dx7400-Serie

Erste Auflage (Juli 2007)

Dokumenten-Teilenummer: 448660-041

# **Allgemeines**

In diesem Handbuch finden Sie grundlegende Informationen zur Aufrüstung dieses Computermodells.

- **VORSICHT!** In dieser Form gekennzeichneter Text weist auf Verletzungs- oder Lebensgefahr bei Nichtbefolgen der Anleitungen hin.
- **ACHTUNG:** In dieser Form gekennzeichneter Text weist auf die Gefahr von Hardware-Schäden oder Datenverlust bei Nichtbefolgen der Anleitungen hin.
- **Follow HINWEIS:** In dieser Form gekennzeichneter Text weist auf wichtige Zusatzinformationen hin.

# **Inhaltsverzeichnis**

### 1 Produktfunktionen

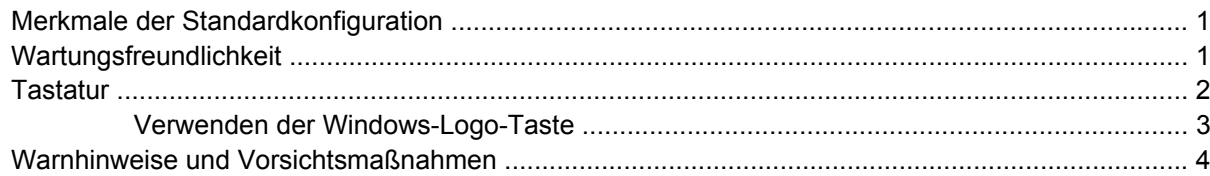

#### 2 Hardware-Aufrüstung

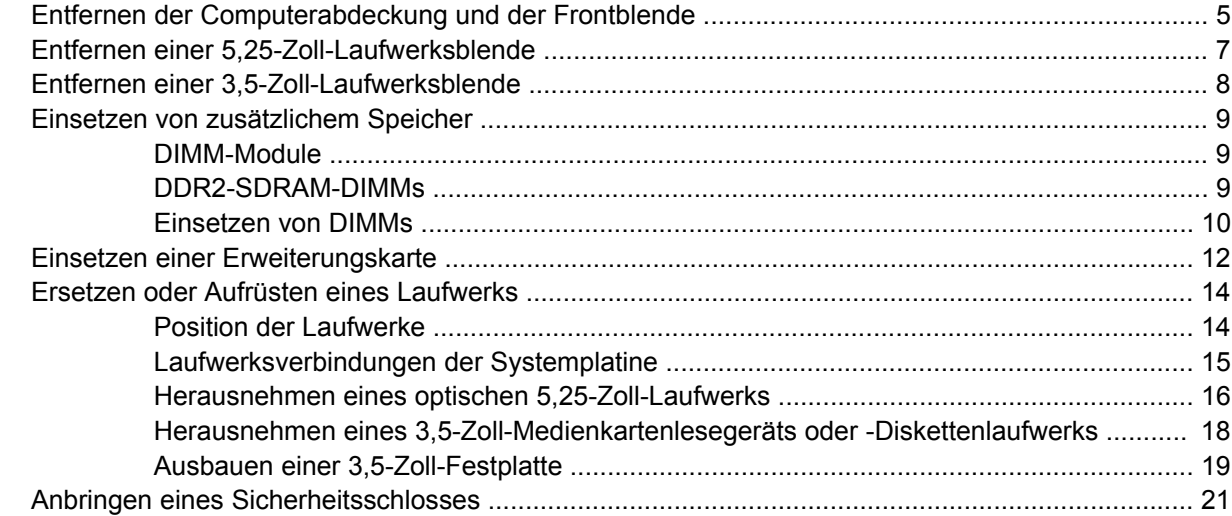

### **Anhang A Technische Daten**

### **Anhang B Batterieaustausch**

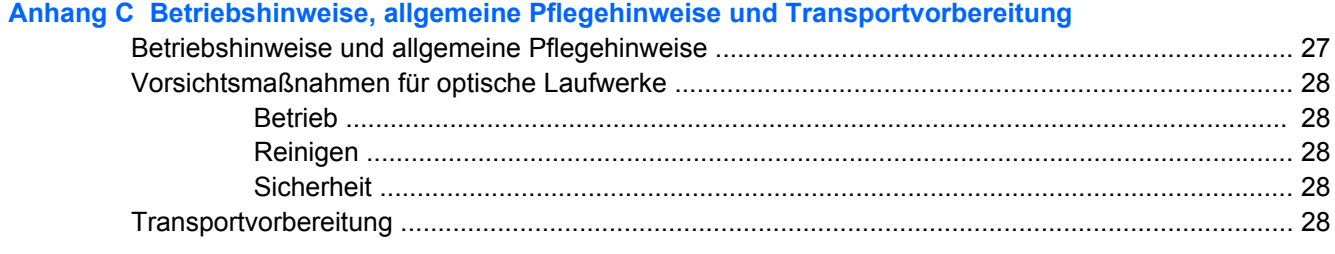

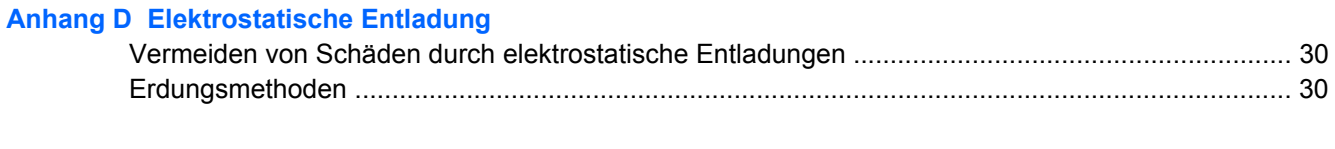

# <span id="page-6-0"></span>**1 Produktfunktionen**

# **Merkmale der Standardkonfiguration**

**Abbildung 1-1** HP Compaq Microtower der dx7400-Serie

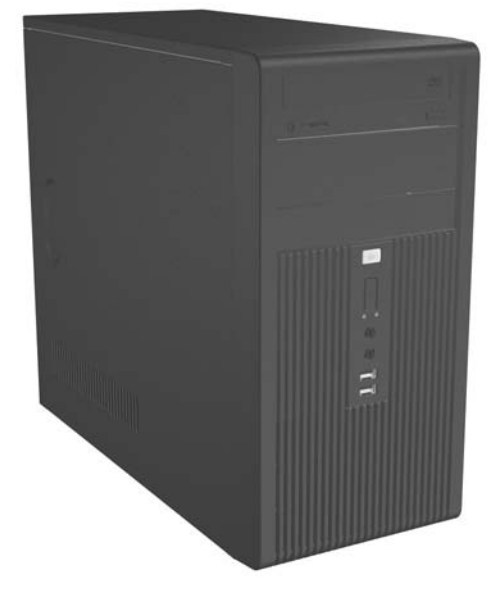

**HINWEIS:** Die oben dargestellte Laufwerkskonfiguration kann von der tatsächlichen Konfiguration Ihres Computers abweichen.

Die oben gezeigte Abbildung kann vom tatsächlichen Aussehen Ihres Computers abweichen.

# **Wartungsfreundlichkeit**

Der Microtower ist mit Funktionen ausgestattet, die seine Aufrüstung und Wartung erleichtern. Für zahlreiche der in diesem Kapitel beschriebenen Installationsverfahren wird ein Torx-Schraubendreher T-15 benötigt.

# <span id="page-7-0"></span>**Tastatur**

**Abbildung 1-2** Tastaturkomponenten

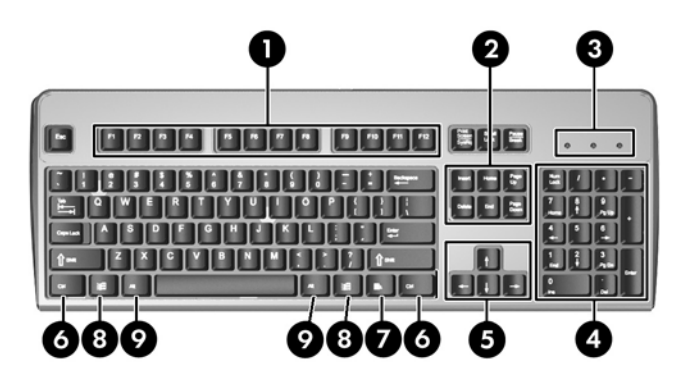

#### **Tabelle 1-1 Tastaturkomponenten**

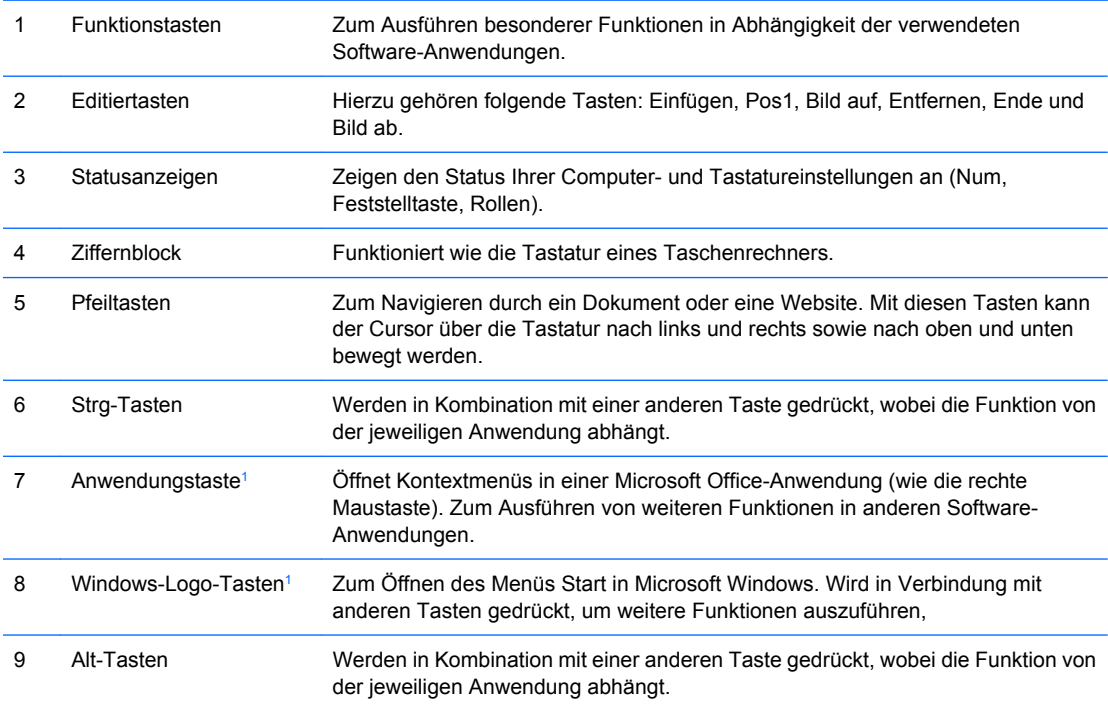

<sup>1</sup> Diese Tasten sind nicht auf allen Tastaturen vorhanden.

# <span id="page-8-0"></span>**Verwenden der Windows-Logo-Taste**

Sie verwenden die Windows-Logo-Taste zusammen mit anderen Tasten zur Ausführung bestimmter Funktionen im Windows-Betriebssystem. Informationen zur Position der Windows-Logo-Taste finden Sie im Abschnitt ["Tastatur" auf Seite 2.](#page-7-0)

#### **Tabelle 1-2 Funktionen der Windows Logo-Taste**

Die folgenden Windows Logo-Tastenfunktionen sind unter Microsoft Windows XP und Microsoft Windows Vista verfügbar.

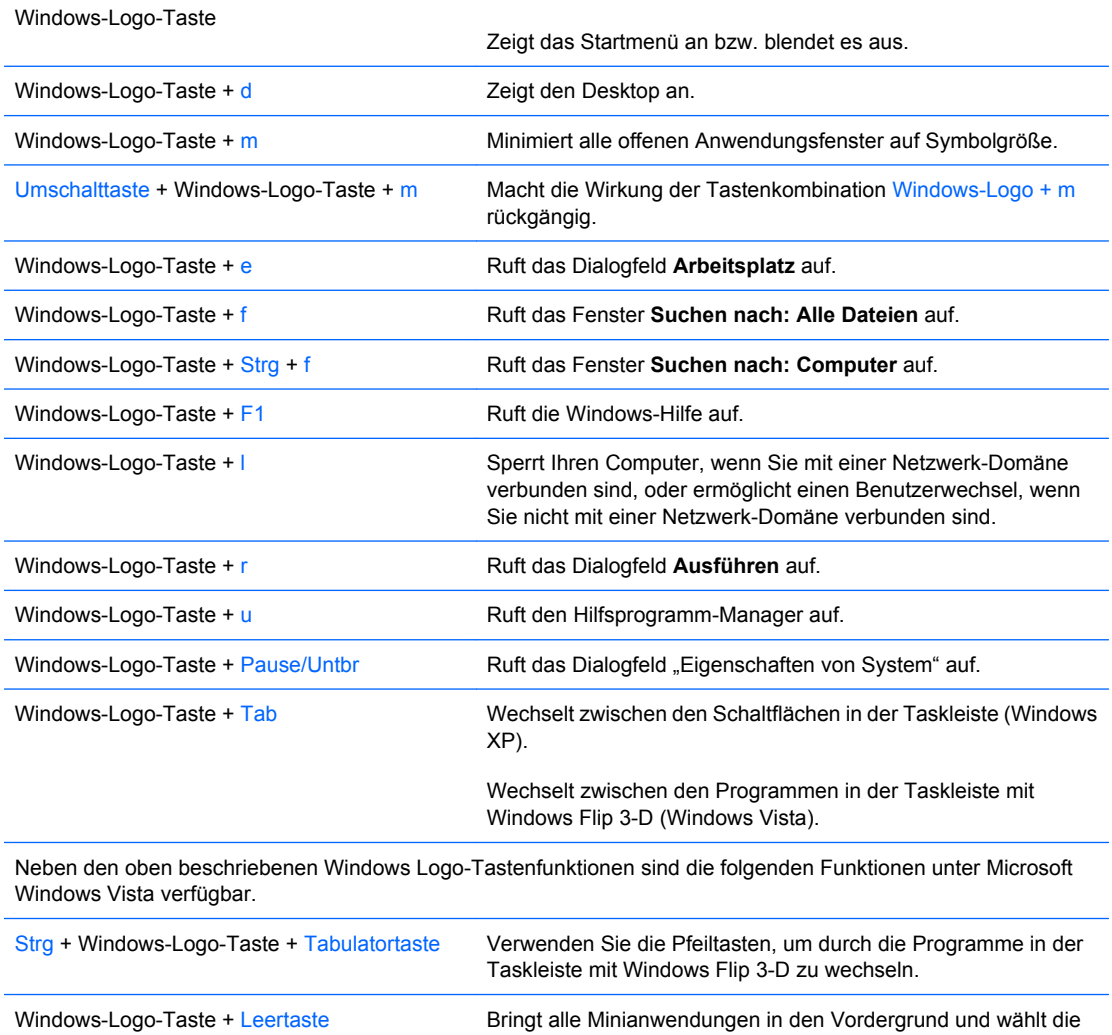

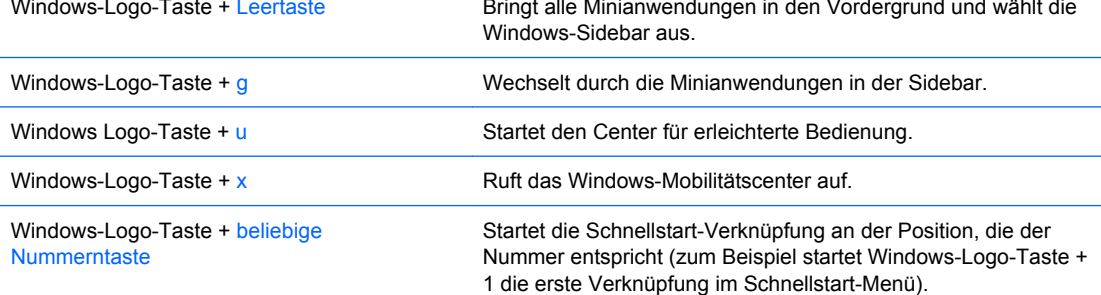

# <span id="page-9-0"></span>**Warnhinweise und Vorsichtsmaßnahmen**

Lesen Sie unbedingt alle relevanten Anleitungen, Vorsichtsmaßnahmen und Warnhinweise in diesem Handbuch, bevor Sie mit Aufrüstungsarbeiten beginnen.

**VORSICHT!** So verringern Sie das Risiko von Verletzungen oder einer Beschädigung der Geräte und Komponenten durch Stromschlag, rotierende Lüfter, heiße Oberflächen und/oder Feuer:

Ziehen Sie den Netzstecker aus der Steckdose, und warten Sie, bis die internen Komponenten des Computers abgekühlt sind, bevor Sie sie berühren.

Schließen Sie keine Telekommunikations- oder Telefonanschlusskabel an den Netzwerk-Controller (NIC) an.

Deaktivieren Sie auf keinen Fall den Erdungsleiter des Netzkabels. Der Erdungsleiter ist ein wichtiges Sicherheitsmerkmal.

Schließen Sie das Netzkabel an eine geerdete Steckdose an, die jederzeit leicht erreichbar ist.

Hinweise zur Vermeidung von Verletzungen erhalten Sie im *Handbuch für sicheres und angenehmes Arbeiten*. Das Handbuch enthält Erläuterungen zur richtigen Einrichtung des Arbeitsplatzes und zur korrekten Körperhaltung sowie Gesundheitstipps für die Arbeit am Computer und wichtige Hinweise zur elektrischen und mechanischen Sicherheit.

**ACHTUNG:** Statische Elektrizität kann die elektrischen Komponenten des Computers oder der optionalen Geräte beschädigen. Bevor Sie mit der Arbeit an den Komponenten beginnen, sollten Sie daher einen geerdeten Metallgegenstand berühren, um sich elektrostatisch zu entladen.

Wenn der Computer an eine Stromquelle angeschlossen ist, liegt an der Systemplatine stets eine Spannung an. Ziehen Sie den Netzstecker, bevor Sie den Computer öffnen, um eine Beschädigung der internen Komponenten des Computers zu verhindern.

# <span id="page-10-0"></span>**2 Hardware-Aufrüstung**

# **Entfernen der Computerabdeckung und der Frontblende**

- **1.** Entfernen/deaktivieren Sie alle Sicherheitsvorrichtungen, die das Öffnen des Computers verhindern.
- **2.** Nehmen Sie alle Wechselmedien wie Disketten oder Compact Discs aus dem Computer heraus.
- **3.** Fahren Sie das Betriebssystem ordnungsgemäß herunter, und schalten Sie den Computer und eventuell vorhandene Peripheriegeräte aus.
- **4.** Ziehen Sie das Netzkabel aus Steckdose und Computer (1), und trennen Sie sämtliche Peripheriegeräte vom System.
- **VORSICHT!** Wenn der Computer an eine Stromquelle angeschlossen ist, liegt an der Systemplatine stets eine Spannung an. Um die Verletzungsgefahr durch Stromschlag und/oder heiße Oberflächen zu vermeiden, vergewissern Sie sich, dass Sie den Netzstecker aus der Steckdose gezogen haben. Warten Sie, bis die inneren Systemkomponenten abgekühlt sind, bevor Sie diese anfassen.
- **5.** Entfernen Sie die beiden Schrauben, mit denen die Abdeckung am Computergehäuse befestigt ist (2).
- **6.** Schieben Sie die Abdeckung ca. 1,3 cm nach hinten, und heben Sie sie vom Computer ab (3).

**Abbildung 2-1** Entfernen des Netzkabels und der Abdeckung

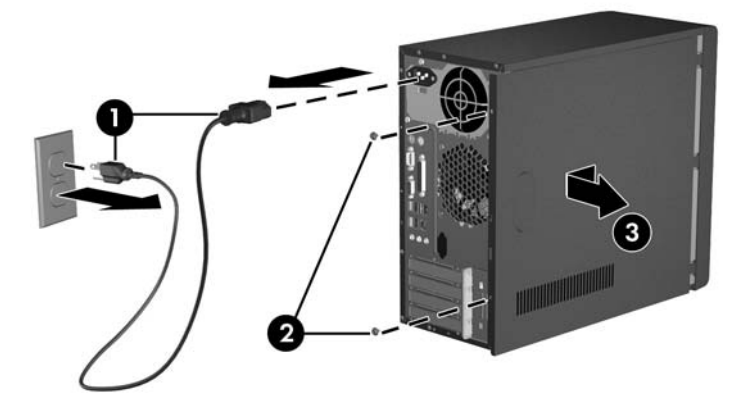

**HINWEIS:** Führen Sie die Schritte zum Entfernen der Abdeckung in umgekehrter Reihenfolge durch, um die Abdeckung wieder anzubringen.

<span id="page-11-0"></span>**7.** Um die Frontblende abzunehmen, drücken Sie alle drei Führungsnasen auf der linken Seite der Blende nach außen (1) und nehmen die Blende zuerst auf der linken und dann auf der rechten Seite vom Gehäuse ab (2).

**Abbildung 2-2** Entfernen der Frontblende

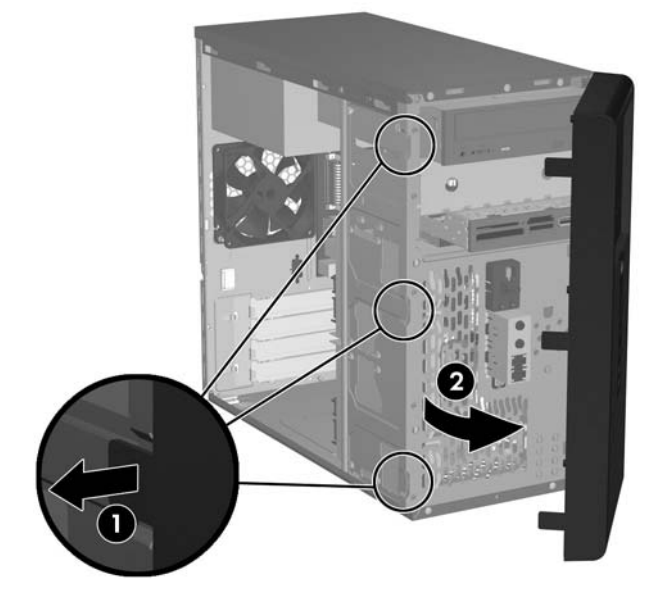

**HINWEIS:** Um die Frontblende wieder anzubringen, setzen Sie die drei Nasen auf der rechten Seite der Blende in die rechteckigen Schlitze am Gehäuse ein und drehen anschließend die Blende, so dass die drei Nasen auf der linken Seite der Blende in den Schlitzen am Gehäuse einrasten.

# <span id="page-12-0"></span>**Entfernen einer 5,25-Zoll-Laufwerksblende**

Wenn im 5,25-Zoll-Laufwerksschacht des Computers bei Lieferung kein optionales Laufwerk eingebaut ist, wird der Schacht von einer Blende abgedeckt. Wenn Sie ein Laufwerk in diesen Schacht einbauen möchten, müssen Sie zunächst die Blende entfernen.

- **1.** Entfernen/deaktivieren Sie alle Sicherheitsvorrichtungen, die das Öffnen des Computers verhindern.
- **2.** Nehmen Sie alle Wechselmedien wie Disketten oder Compact Discs aus dem Computer heraus.
- **3.** Fahren Sie das Betriebssystem ordnungsgemäß herunter, und schalten Sie den Computer und eventuell vorhandene Peripheriegeräte aus.
- **4.** Ziehen Sie das Netzkabel aus Steckdose und Computer, und trennen Sie sämtliche Peripheriegeräte vom Computer.
- **VORSICHT!** Wenn der Computer an eine Stromquelle angeschlossen ist, liegt an der Systemplatine stets eine Spannung an. Um die Verletzungsgefahr durch Stromschlag und/oder heiße Oberflächen zu vermeiden, vergewissern Sie sich, dass Sie den Netzstecker aus der Steckdose gezogen haben. Warten Sie, bis die inneren Systemkomponenten abgekühlt sind, bevor Sie diese anfassen.
- **5.** Nehmen Sie die Gehäuseabdeckung und die Frontblende ab. Weitere Informationen finden Sie unter ["Entfernen der Computerabdeckung und der Frontblende" auf Seite 5](#page-10-0).
- **6.** Drücken Sie von der Innenseite der Frontblende aus die beiden Feststellriegel rechts in Richtung des äußeren Randes der Blende (1), und ziehen Sie die Blende nach innen, um sie zu entfernen (2).

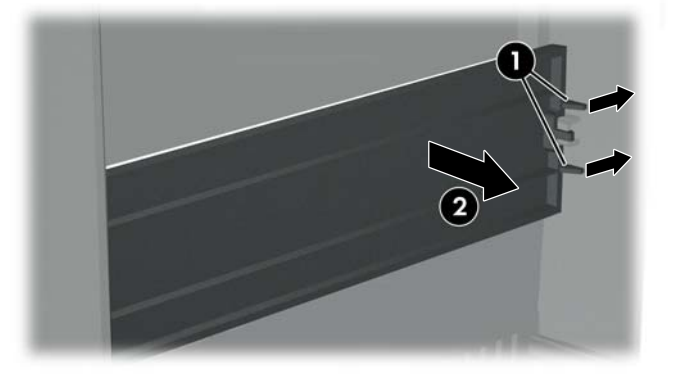

**Abbildung 2-3** Entfernen einer 5,25-Zoll-Laufwerksblende

**HINWEIS:** Um eine 5,25-Zoll-Laufwerksblende wieder anzubringen, schieben Sie die linke Seite der Blende in die beiden Aufnahmeschlitze auf der linken Seite der Frontabdeckung und drücken dann die rechte Seite der Blende in die dafür vorgesehenen Schlitze, bis sie einrastet.

# <span id="page-13-0"></span>**Entfernen einer 3,5-Zoll-Laufwerksblende**

Wenn im 3,5-Zoll-Laufwerksschacht des Computers bei Lieferung kein Laufwerk eingebaut ist, wird der Schacht von einer Blende abgedeckt. Wenn Sie ein Laufwerk in diesen Schacht einbauen möchten, müssen Sie zunächst die Blende entfernen.

- **1.** Entfernen/deaktivieren Sie alle Sicherheitsvorrichtungen, die das Öffnen des Computers verhindern.
- **2.** Nehmen Sie alle Wechselmedien wie Disketten oder Compact Discs aus dem Computer heraus.
- **3.** Fahren Sie das Betriebssystem ordnungsgemäß herunter, und schalten Sie den Computer und eventuell vorhandene Peripheriegeräte aus.
- **4.** Ziehen Sie das Netzkabel aus Steckdose und Computer, und trennen Sie sämtliche Peripheriegeräte vom Computer.
- **VORSICHT!** Wenn der Computer an eine Stromquelle angeschlossen ist, liegt an der Systemplatine stets eine Spannung an. Um die Verletzungsgefahr durch Stromschlag und/oder heiße Oberflächen zu vermeiden, vergewissern Sie sich, dass Sie den Netzstecker aus der Steckdose gezogen haben. Warten Sie, bis die inneren Systemkomponenten abgekühlt sind, bevor Sie diese anfassen.
- **5.** Nehmen Sie die Gehäuseabdeckung und die Frontblende ab. Weitere Informationen finden Sie unter ["Entfernen der Computerabdeckung und der Frontblende" auf Seite 5](#page-10-0).
- **6.** Drücken Sie von der Innenseite der Frontblende aus die beiden Feststellriegel an beiden Seiten der Laufwerksblende nach außen (1), und ziehen Sie die Blende nach innen, um sie zu entfernen (2).

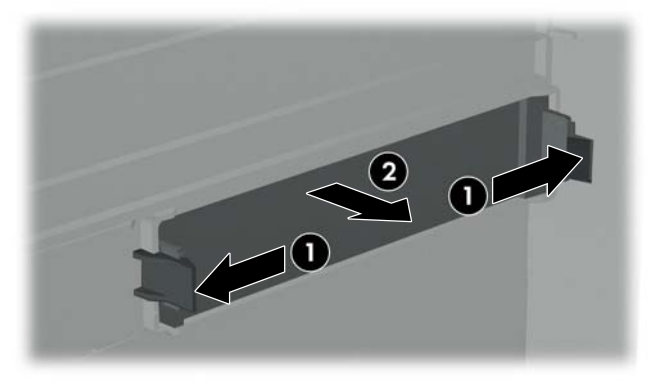

**Abbildung 2-4** Entfernen einer 3,5-Zoll-Laufwerksblende

**HINWEIS:** Um eine 3,5-Zoll-Laufwerksblende wieder anzubringen, drücken Sie die Blende von der Innenseite der Frontabdeckung nach innen, bis sie einrastet.

# <span id="page-14-0"></span>**Einsetzen von zusätzlichem Speicher**

Der Computer ist mit DDR2-SDRAM-Speicher ausgestattet (Double Data Rate 2-Synchronous Dynamic Random Access Memory, synchroner dynamischer RAM mit doppelter Datenrate und doppelter Bandbreite). Dabei handelt es sich um DIMM-Module (Dual Inline Memory Module, Speichermodul mit zwei parallelen Kontaktreihen).

## **DIMM-Module**

Die Speichersteckplätze auf der Systemplatine können mit bis zu vier Standard-DIMMs bestückt werden. In diesen Steckplätzen befindet sich mindestens ein vorinstalliertes DIMM. Die Steckplätze sind mit DIMM1, DIMM2, DIMM3 und DIMM4 gekennzeichnet. Für maximale Speicherunterstützung können Sie die Systemplatine mit bis zu 4 GB (4 x 1 GB) Speicher konfigurieren.

### **DDR2-SDRAM-DIMMs**

Für einen ordnungsgemäßen Systembetrieb müssen die DDR2-SDRAM-DIMMs folgende Eigenschaften aufweisen:

- 240-Pin-Industriestandard
- Ungepuffert, kompatibel mit PC2-5300 667 MHz und ungepuffert, kompatibel mit PC2-6400 800 MHz
- 1,8-V-DDR2-SDRAM-DIMMs

Die DDR2-SDRAM-DIMMs müssen außerdem:

- CAS-Latenz 4 (CL = 4) für PC2-5300 667 MHz-kompatibel und PC2-6400 800 MHz unterstützen
- Obligatorische SPD-Daten (SPD = Serial Presence Detect) des JEDEC (Joint Electronic Device Engineering Council) enthalten

Der Computer unterstützt außerdem:

- Nicht-EEC-Speichertechnologien von 256 MBit, 512 MBit und 1 GBit
- Single-Sided- und Double-Sided-DIMMs
- Mit x8- und x16-DDR-Geräten gebaute DIMMs; DIMMs, die mit x4-SDRAM gebaut wurden, werden nicht unterstützt
- **EY HINWEIS:** Das System startet nicht, wenn nicht unterstützte DIMMs installiert werden.

# <span id="page-15-0"></span>**Einsetzen von DIMMs**

**ACHTUNG:** Vor dem Ein- und Ausbau von Speichermodulen müssen Sie das Netzkabel ziehen und ca. 30 Sekunden warten, um den Reststrom aus dem System zu entfernen. Unabhängig vom Betriebsmodus werden die Speichermodule immer mit Strom versorgt, solange der Computer mit einer Strom führenden Steckdose verbunden ist. Wenn Speichermodule hinzugefügt oder entfernt werden, obwohl Spannung anliegt, kann es zu einer irreparablen Beschädigung der Module bzw. der Systemplatine kommen. Wenn eine LED-Anzeige auf der Systemplatine noch leuchtet, liegt noch Spannung an.

Die Kontakte der Speichermodulsteckplätze sind vergoldet. Beim Aufrüsten des Systemspeichers müssen Sie ebenfalls Speichermodule mit Metallkontakten aus Gold verwenden, um einer möglichen Korrosion und/oder Oxidation durch den Kontakt zwischen nicht kompatiblen Metallen vorzubeugen.

Statische Elektrizität kann die elektronischen Komponenten des Computers oder der Zusatzkarten beschädigen. Bevor Sie mit der Arbeit an den Komponenten beginnen, sollten Sie daher einen geerdeten Metallgegenstand berühren, um sich elektrostatisch zu entladen.

Achten Sie darauf, die Kontakte des Speichermoduls nicht zu berühren. Das Modul kann sonst beschädigt werden.

- **1.** Entfernen/deaktivieren Sie alle Sicherheitsvorrichtungen, die das Öffnen des Computers verhindern.
- **2.** Nehmen Sie alle Wechselmedien wie Disketten oder Compact Discs aus dem Computer heraus.
- **3.** Fahren Sie das Betriebssystem ordnungsgemäß herunter, und schalten Sie den Computer und eventuell vorhandene Peripheriegeräte aus.
- **4.** Ziehen Sie das Netzkabel aus Steckdose und Computer, und trennen Sie sämtliche Peripheriegeräte vom Computer.
- **VORSICHT!** Vor dem Ein- und Ausbau von Speichermodulen müssen Sie das Netzkabel ziehen und ca. 30 Sekunden warten, um den Reststrom aus dem System zu entfernen. Unabhängig vom Betriebsmodus werden die Speichermodule immer mit Strom versorgt, solange der Computer mit einer Strom führenden Steckdose verbunden ist. Wenn Speichermodule hinzugefügt oder entfernt werden, obwohl Spannung anliegt, kann es zu einer irreparablen Beschädigung der Module bzw. der Systemplatine kommen.
- **5.** Nehmen Sie die Abdeckung des Computers ab.
- **6.** Suchen Sie die Speichermodulsteckplätze auf der Systemplatine.

**7.** Öffnen Sie die beiden Riegel des Speichermodulsteckplatzes (1), und setzen Sie das Speichermodul in den Steckplatz ein (2).

**Abbildung 2-5** Einsetzen eines DIMM-Moduls

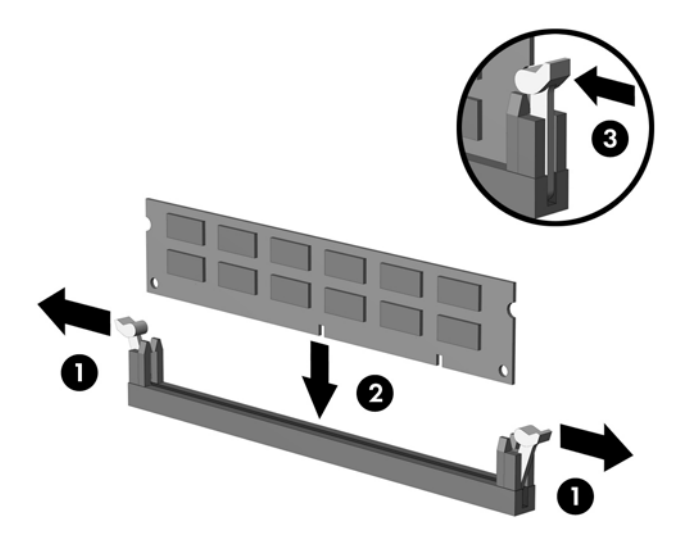

- **FINWEIS:** Die Speichermodule können nur auf eine Art eingesetzt werden. Die Kerbe am Modul muss dabei an der Führungsnase am Speichermodulsteckplatz ausgerichtet sein.
- **8.** Schieben Sie das Speichermodul ein und achten Sie darauf, dass es vollständig einrastet und fest sitzt. Vergewissern Sie sich, dass die Riegel geschlossen sind (3).
- **9.** Bringen Sie die Abdeckung des Computers wieder an.
- **10.** Stecken Sie den Netzstecker wieder ein, und schalten Sie den Computer ein. Der Computer sollte den zusätzlichen Speicher beim nächsten Hochfahren automatisch erkennen.

# <span id="page-17-0"></span>**Einsetzen einer Erweiterungskarte**

Der Computer verfügt über einen Standard-PCI-Erweiterungssteckplatz, in den eine Erweiterungskarte mit einer maximalen Länge von 17,46 cm eingesetzt werden kann. Darüber hinaus stehen zwei PCI-Express-x1-Erweiterungssteckplätze sowie ein PCI-Express-x16-Erweiterungssteckplatz zur Verfügung.

- **1.** Entfernen/deaktivieren Sie alle Sicherheitsvorrichtungen, die das Öffnen des Computers verhindern.
- **2.** Nehmen Sie alle Wechselmedien wie Disketten oder Compact Discs aus dem Computer heraus.
- **3.** Fahren Sie das Betriebssystem ordnungsgemäß herunter, und schalten Sie den Computer und eventuell vorhandene Peripheriegeräte aus.
- **4.** Ziehen Sie das Netzkabel aus Steckdose und Computer, und trennen Sie sämtliche Peripheriegeräte vom Computer.
- **VORSICHT!** Wenn der Computer an eine Stromquelle angeschlossen ist, liegt an der Systemplatine stets eine Spannung an. Um die Verletzungsgefahr durch Stromschlag und/oder heiße Oberflächen zu vermeiden, vergewissern Sie sich, dass Sie den Netzstecker aus der Steckdose gezogen haben. Warten Sie, bis die inneren Systemkomponenten abgekühlt sind, bevor Sie diese anfassen.
- **5.** Entfernen Sie die Abdeckung, und legen Sie den Computer so auf die Seite, dass die Öffnung zu den internen Komponenten nach oben zeigt.
- **6.** Entfernen Sie die Schraube an der Rückseite des Computers, mit der die Steckplatzverriegelung befestigt ist (1), und schieben Sie die Verriegelung nach oben und von den Steckplätzen weg, um sie aus dem Computer zu nehmen (2).

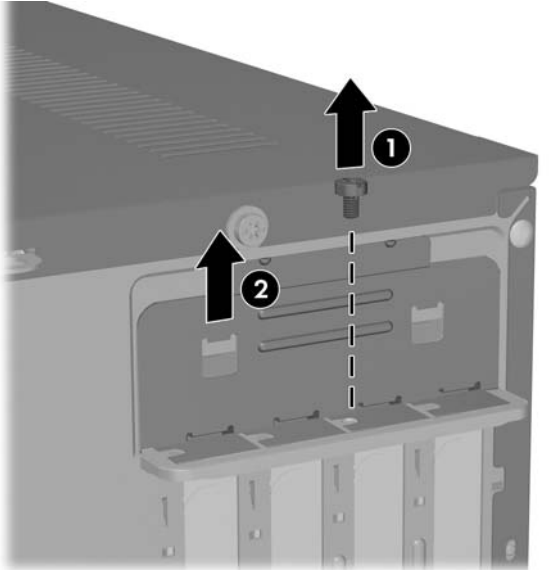

**Abbildung 2-6** Öffnen der Steckplatzverriegelung

**7.** Wenn Sie zum ersten Mal eine Erweiterungskarte installieren, müssen Sie die Metallschutzabdeckung an der Rückseite, die den Erweiterungssteckplatz schützt, mit einem Schlitzschraubendreher entfernen. Vergewissern Sie sich, dass Sie die richtige Schutzabdeckung für den Steckplatz entfernen, in den Sie die Erweiterungskarte einbauen möchten.

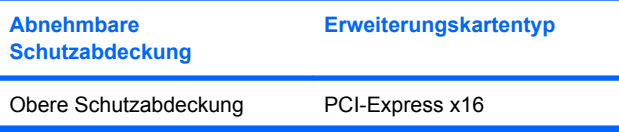

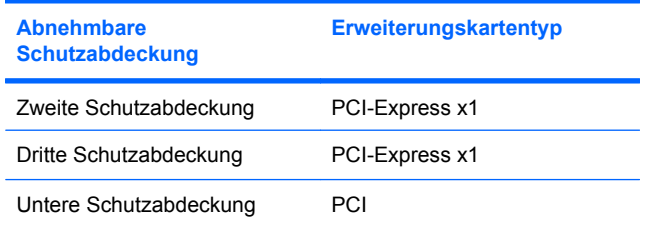

**8.** Halten Sie die Erweiterungskarte direkt über den Steckplatz auf der Systemplatine, und schieben Sie sie dann zur Rückseite des Gehäuses, um den unteren Teil der Halterung an der Karte in den kleinen Steckplatz im Gehäuse einzusetzen. Drücken Sie dann die Karte vorsichtig in den Steckplatz auf der Systemplatine.

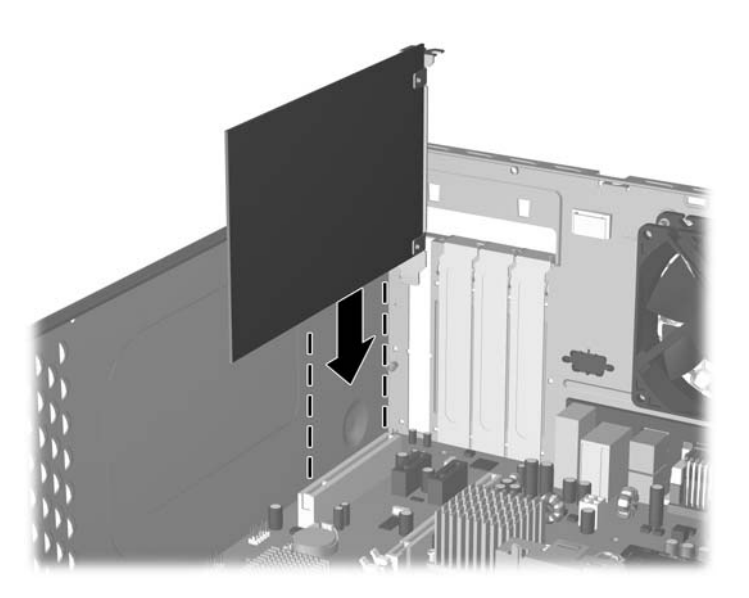

**Abbildung 2-7** Einsetzen einer Erweiterungskarte

- **HINWEIS:** Beim Einsetzen einer Erweiterungskarte müssen Sie die Karte so in den Steckplatz drücken, dass der Anschluss fest im Steckplatz sitzt.
- **9.** Halten Sie die Erweiterungskartenhalterung gegen das Gehäuse, und schieben Sie gleichzeitig den Verriegelungsmechanismus nach unten in Richtung der Halterungen und Steckplätze, um sie zu sichern. Bringen Sie dann die Schraube wieder an, um den Verriegelungsmechanismus zu befestigen.
- **10.** Schließen Sie ggf. externe Kabel an die eingesetzte Erweiterungskarte an. Schließen Sie ggf. interne Kabel an die Systemplatine an.
- **11.** Bringen Sie die Computerabdeckung wieder an, und stecken Sie das Netzkabel ein.
- **HINWEIS:** Führen Sie die Installationsschritte in umgekehrter Reihenfolge aus, um eine Erweiterungskarte auszubauen.
- **ACHTUNG:** Nach dem Herausnehmen einer Erweiterungskarte müssen Sie entweder eine neue Karte einsetzen oder den Erweiterungssteckplatz mit einer Abdeckung verschließen, damit eine ordnungsgemäße Kühlung der internen Komponenten während des Betriebs gewährleistet ist.

# <span id="page-19-0"></span>**Ersetzen oder Aufrüsten eines Laufwerks**

In den Computer können bis zu fünf Laufwerke in verschiedenen Konfigurationen eingebaut werden.

In diesem Abschnitt wird die Vorgehensweise für das Ersetzen oder Aufrüsten von Speicherlaufwerken beschrieben. Für das Heraus- und Hineindrehen der Führungsschrauben und der Befestigungsschrauben an einem Laufwerk ist ein Torx-Schraubendreher T-15 erforderlich.

## **Position der Laufwerke**

**E** HINWEIS: Die unten dargestellte Laufwerkskonfiguration kann von der tatsächlichen Konfiguration Ihres Computers abweichen.

**Abbildung 2-8** Position der Laufwerke

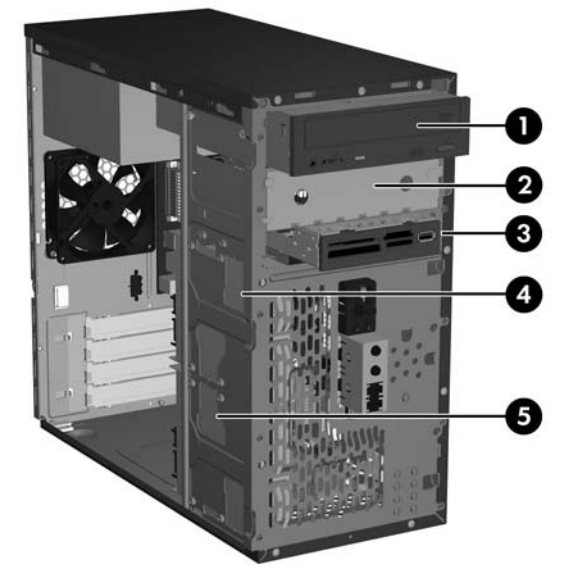

- 1 Externer Laufwerksschacht in halber Bauhöhe für optische 5,25-Zoll-Laufwerke
- 2 Externer Laufwerksschacht in halber Bauhöhe für optionale 5,25-Zoll-Laufwerke
- 3 Externer 3,5-Zoll-Laufwerksschacht für optionale Laufwerke (Medienkartenlesegerät abgebildet)1
- 4 Interner 3,5-Zoll-Schacht für optionale sekundäre Festplatten
- 5 Interner 3,5-Zoll-Schacht für primäre Festplatte
- In den externen 3,5-Zoll-Laufwerksschacht für optionale Geräte kann ein Diskettenlaufwerk oder ein Medienkartenlesegerät eingebaut werden.

# <span id="page-20-0"></span>**Laufwerksverbindungen der Systemplatine**

Befolgen Sie die Anleitungen in der unten gezeigten Abbildung und Tabelle, wenn Sie Laufwerke an die Systemplatine anschließen.

#### **Abbildung 2-9** Laufwerksverbindungen der Systemplatine

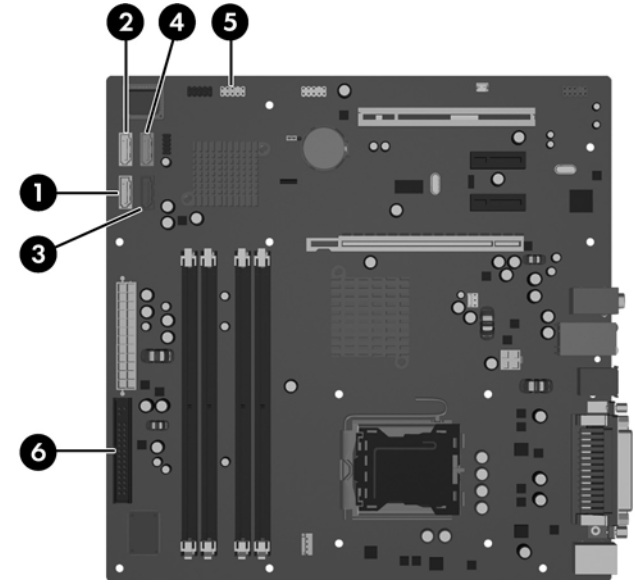

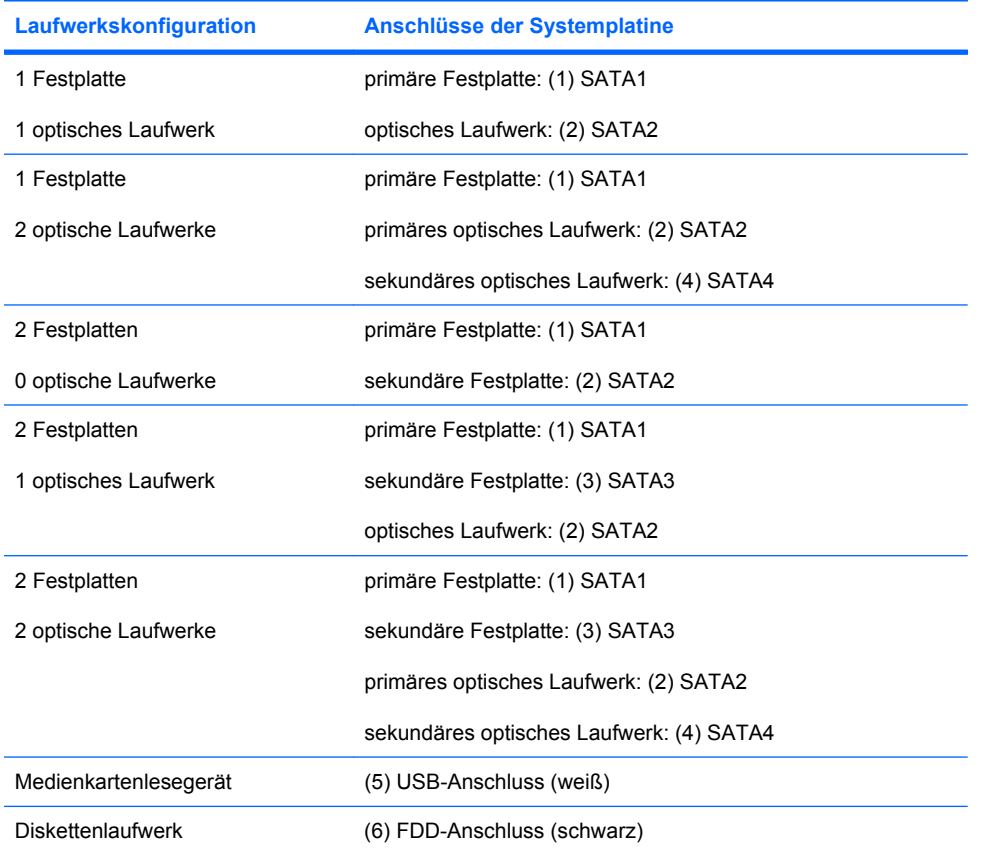

# <span id="page-21-0"></span>**Herausnehmen eines optischen 5,25-Zoll-Laufwerks**

- **1.** Entfernen/deaktivieren Sie alle Sicherheitsvorrichtungen, die das Öffnen des Computers verhindern.
- **2.** Nehmen Sie alle Wechselmedien wie Disketten oder Compact Discs aus dem Computer heraus.
- **3.** Fahren Sie das Betriebssystem ordnungsgemäß herunter, und schalten Sie den Computer und eventuell vorhandene Peripheriegeräte aus.
- **4.** Ziehen Sie das Netzkabel aus Steckdose und Computer, und trennen Sie sämtliche Peripheriegeräte vom Computer.
- **VORSICHT!** Wenn der Computer an eine Stromquelle angeschlossen ist, liegt an der Systemplatine stets eine Spannung an. Um die Verletzungsgefahr durch Stromschlag und/oder heiße Oberflächen zu vermeiden, vergewissern Sie sich, dass Sie den Netzstecker aus der Steckdose gezogen haben. Warten Sie, bis die inneren Systemkomponenten abgekühlt sind, bevor Sie diese anfassen.
- **5.** Nehmen Sie die Gehäuseabdeckung und die Frontblende ab. Weitere Informationen finden Sie unter ["Entfernen der Computerabdeckung und der Frontblende" auf Seite 5](#page-10-0).
- **6.** Ziehen Sie die Netz- und Datenkabel an der Rückseite des Laufwerks ab.
- **7.** Entfernen Sie die beiden Schrauben, mit denen das Laufwerk im Schacht befestigt ist (1), und schieben Sie anschließend das Laufwerk nach vorne aus dem Schacht (2).

**Abbildung 2-10** Herausnehmen eines externen 5,25-Zoll-Laufwerks

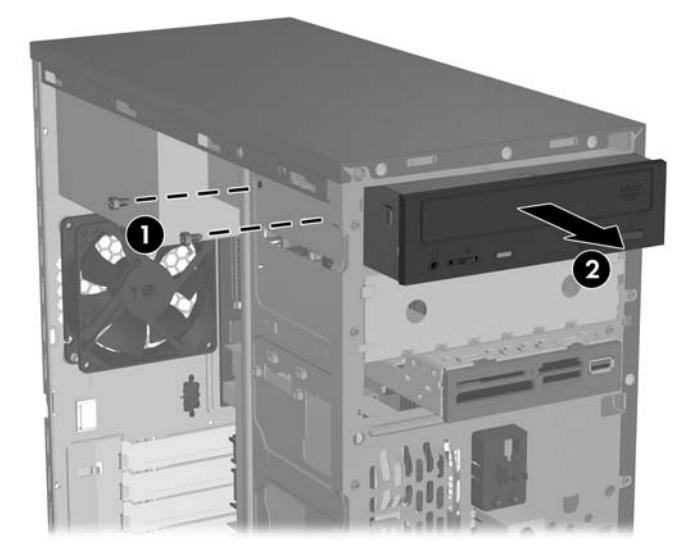

Für die Installation eines Laufwerks führen Sie die Ausbauschritte in umgekehrter Reihenfolge durch. Verwenden Sie unbedingt eine Führungsschraube auf der vorderen rechten Seite eines neuen Laufwerks. Damit lässt sich das Laufwerk leichter einbauen.

**HINWEIS:** Wenn Sie ein Laufwerk im unteren 5,25-Zoll-Laufwerksschacht installieren, müssen Sie die Metallschutzabdeckung am Schacht entfernen. Drücken Sie dazu die silberne Führungsnase auf der linken Seite des Gehäuses nach innen, und ziehen Sie dann die Schutzabdeckung von vorne aus dem Gehäuse.

Insgesamt befinden sich acht zusätzliche Führungs-/Befestigungsschrauben unter der Blende an der Vorderseite des Gehäuses. Vier dieser Schrauben haben ein 6-32-Standardgewinde, die übrigen vier ein metrisches M3-Gewinde. Die Standardschrauben werden für Festplattenlaufwerke verwendet und sind silberfarben. Die metrischen Schrauben werden für alle anderen Laufwerke verwendet und sind schwarz. Verwenden Sie unbedingt Führungsschrauben mit dem passenden Gewinde für die Laufwerke.

## <span id="page-23-0"></span>**Herausnehmen eines 3,5-Zoll-Medienkartenlesegeräts oder -Diskettenlaufwerks**

In den externen 3,5-Zoll-Laufwerksschacht kann ein Diskettenlaufwerk oder ein Medienkartenlesegerät eingebaut werden. Die Vorgehensweise für den Ausbau ist für beide Geräte identisch.

- **1.** Entfernen/deaktivieren Sie alle Sicherheitsvorrichtungen, die das Öffnen des Computers verhindern.
- **2.** Nehmen Sie alle Wechselmedien wie Disketten oder Compact Discs aus dem Computer heraus.
- **3.** Fahren Sie das Betriebssystem ordnungsgemäß herunter, und schalten Sie den Computer und eventuell vorhandene Peripheriegeräte aus.
- **4.** Ziehen Sie das Netzkabel aus Steckdose und Computer, und trennen Sie sämtliche Peripheriegeräte vom Computer.
- **A VORSICHT!** Wenn der Computer an eine Stromquelle angeschlossen ist, liegt an der Systemplatine stets eine Spannung an. Um die Verletzungsgefahr durch Stromschlag und/oder heiße Oberflächen zu vermeiden, vergewissern Sie sich, dass Sie den Netzstecker aus der Steckdose gezogen haben. Warten Sie, bis die inneren Systemkomponenten abgekühlt sind, bevor Sie diese anfassen.
- **5.** Nehmen Sie die Gehäuseabdeckung und die Frontblende ab. Weitere Informationen finden Sie unter ["Entfernen der Computerabdeckung und der Frontblende" auf Seite 5](#page-10-0).
- **6.** Wenn es sich bei dem Gerät um ein Medienkartenlesegerät handelt, ziehen Sie das interne USB-Kabel von der Systemplatine ab. Bei einem Diskettenlaufwerk ziehen Sie die Netz- und Datenkabel an der Rückseite des Laufwerks ab.
- **7.** Entfernen Sie die beiden Schrauben, mit denen das Laufwerk im Schacht befestigt ist (1), und schieben Sie anschließend das Laufwerk nach vorne aus dem Schacht (2).

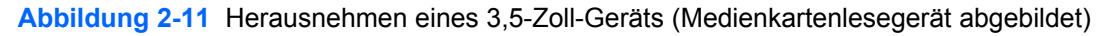

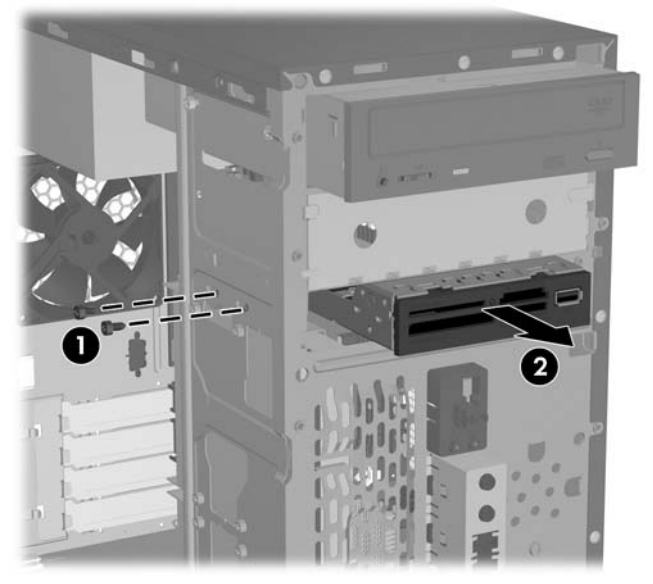

Für die Installation eines Laufwerks führen Sie die Ausbauschritte in umgekehrter Reihenfolge durch. Der nachstehenden Tabelle können Sie die korrekten Positionen der Befestigungs- und Führungsschrauben entnehmen.

<span id="page-24-0"></span>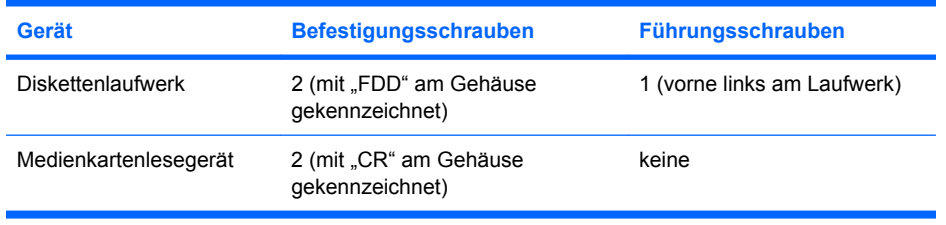

**FINWEIS:** Wenn Sie zum ersten Mal ein Laufwerk im externen 3,5-Zoll-Laufwerksschacht installieren, müssen Sie die Metallschutzabdeckung am Schacht mit einem Schlitzschraubendreher entfernen.

Insgesamt befinden sich acht zusätzliche Führungs-/Befestigungsschrauben unter der Blende an der Vorderseite des Gehäuses. Vier dieser Schrauben haben ein 6-32-Standardgewinde, die übrigen vier ein metrisches M3-Gewinde. Die Standardschrauben werden für Festplattenlaufwerke verwendet und sind silberfarben. Die metrischen Schrauben werden für alle anderen Laufwerke verwendet und sind schwarz. Verwenden Sie unbedingt Führungsschrauben mit dem passenden Gewinde für die Laufwerke.

# **Ausbauen einer 3,5-Zoll-Festplatte**

- △ **ACHTUNG:** Bevor Sie die Festplatte herausnehmen, sollten Sie mit dem HP Backup and Recovery Manager einen Wiederherstellungs-CD-Satz und eine Sicherungskopie Ihrer persönlichen Dateien, die auf der Festplatte gespeichert sind, auf einem externen Speichergerät erstellen. Andernfalls kann es zu Datenverlust kommen. Nachdem Sie die primäre Festplatte ersetzt haben, müssen Sie die von HP werkseitig installierten Dateien vom Wiederherstellungs-CD-Satz laden.
	- **1.** Entfernen/deaktivieren Sie alle Sicherheitsvorrichtungen, die das Öffnen des Computers verhindern.
	- **2.** Nehmen Sie alle Wechselmedien wie Disketten oder Compact Discs aus dem Computer heraus.
	- **3.** Fahren Sie das Betriebssystem ordnungsgemäß herunter, und schalten Sie den Computer und eventuell vorhandene Peripheriegeräte aus.
	- **4.** Ziehen Sie das Netzkabel aus Steckdose und Computer, und trennen Sie sämtliche Peripheriegeräte vom Computer.
		- **VORSICHT!** Wenn der Computer an eine Stromquelle angeschlossen ist, liegt an der Systemplatine stets eine Spannung an. Um die Verletzungsgefahr durch Stromschlag und/oder heiße Oberflächen zu vermeiden, vergewissern Sie sich, dass Sie den Netzstecker aus der Steckdose gezogen haben. Warten Sie, bis die inneren Systemkomponenten abgekühlt sind, bevor Sie diese anfassen.
	- **5.** Nehmen Sie die Gehäuseabdeckung und die Frontblende ab. Weitere Informationen finden Sie unter ["Entfernen der Computerabdeckung und der Frontblende" auf Seite 5](#page-10-0).
	- **6.** Ziehen Sie die Netz- und Datenkabel an der Rückseite der Festplatte ab.

<span id="page-25-0"></span>**7.** Entfernen Sie die vier Schrauben, mit denen das Laufwerk im Schacht befestigt ist (1), und schieben Sie anschließend das Laufwerk nach hinten aus dem Schacht (2).

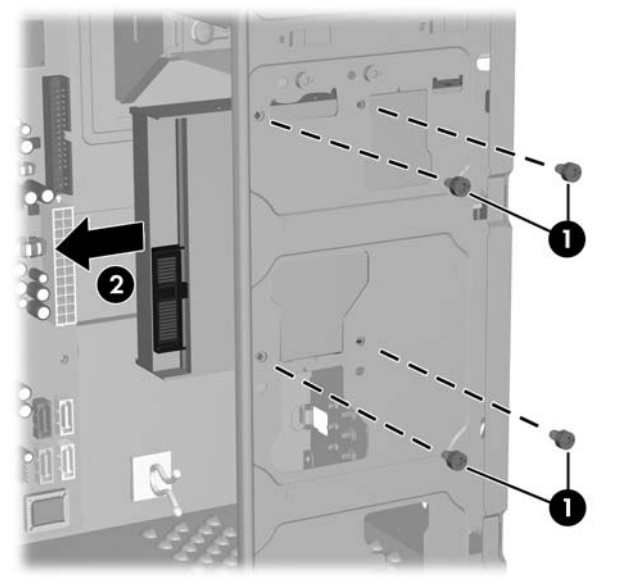

**Abbildung 2-12** Ausbauen einer 3,5-Zoll-Festplatte

**HINWEIS:** Für die Installation einer Festplatte führen Sie die Ausbauschritte in umgekehrter Reihenfolge durch. Für Laufwerke, die in einen 3,5-Zoll-Festplattenlaufwerksschacht eingebaut werden, sind keine Führungsschrauben erforderlich.

# <span id="page-26-0"></span>**Anbringen eines Sicherheitsschlosses**

An der Rückseite des Computers kann ein optionales Sicherheitsschloss installiert werden, um das System physisch zu schützen.

**Abbildung 2-13** Anbringen eines Sicherheitsschlosses

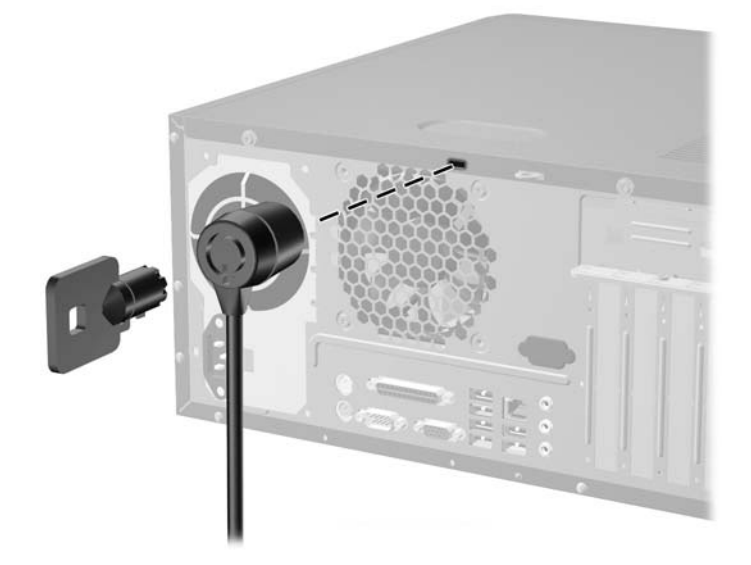

**HINWEIS:** Die Position der Vorrichtung zum Einsetzen eines Sicherheitsschlosses kann von der tatsächlichen Position an Ihrem Computer abweichen.

# <span id="page-27-0"></span>**A Technische Daten**

#### **Tabelle A-1 Technische Daten**

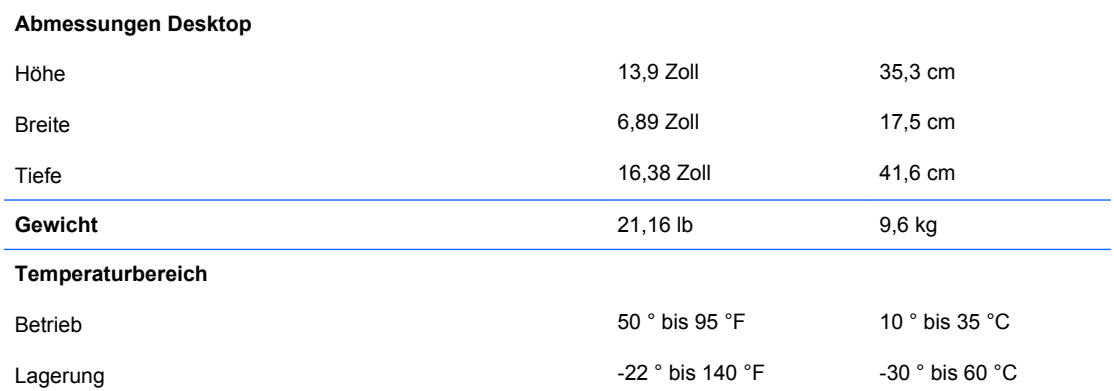

**HINWEIS:** Die Betriebstemperatur vermindert sich um 1,0 °C pro 300 m bis 3.000 m über Normal-Null, keine ständige direkte Sonneneinstrahlung. Die maximale Temperaturänderungsrate beträgt 10 °C/h. Der zulässige obere Temperaturwert kann abhängig von Anzahl und Typ des eingebauten Zubehörs niedriger sein.

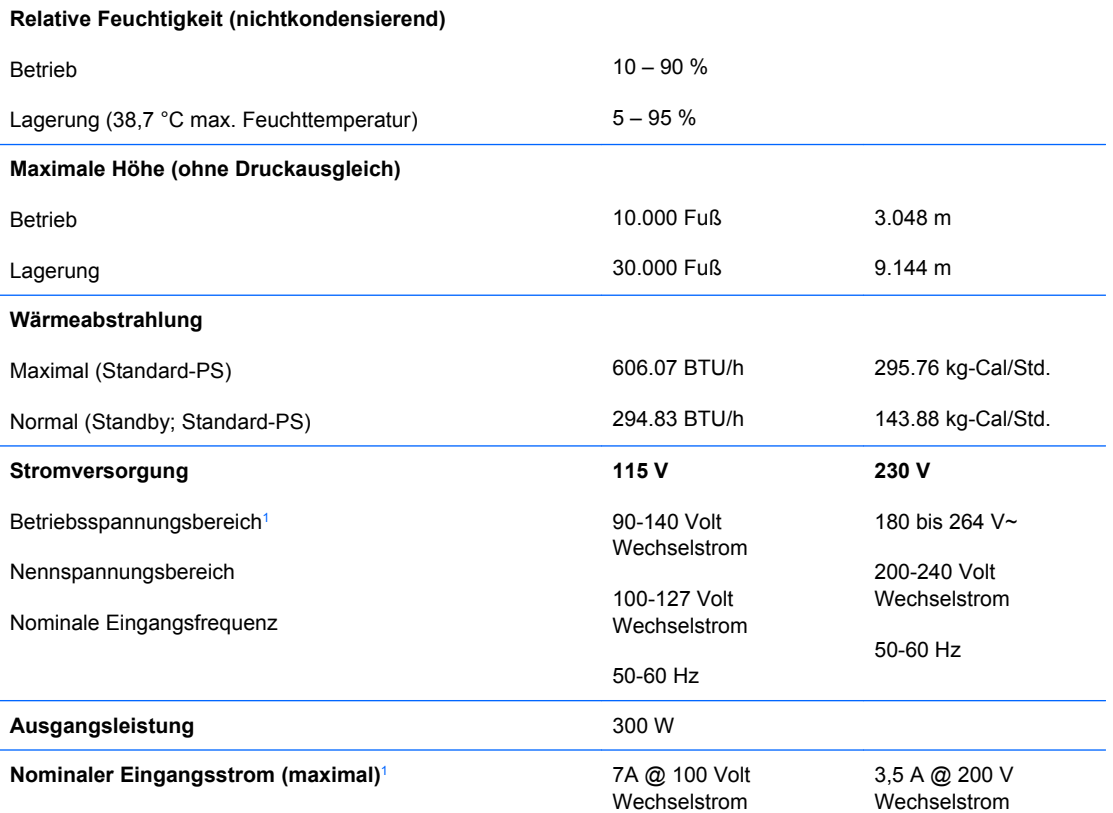

<sup>1</sup> Dieses Gerät verfügt über ein Netzteil mit aktiver Leistungsfaktorkorrektur. Dadurch erfüllt das System die Anforderungen für das zum Gebrauch in Ländern der Europäischen Union vorgeschriebene CE-Zeichen. Darüber hinaus bietet das Netzteil mit aktiver Leistungsfaktorkorrektur den zusätzlichen Vorteil, dass kein Eingangsspannungsumschalter erforderlich ist.

# <span id="page-28-0"></span>**B Batterieaustausch**

Die mitgelieferte Batterie versorgt die Echtzeituhr des Computers mit Strom. Tauschen Sie die im Computer vorhandene Batterie nur gegen eine Batterie desselben Typs aus. Der Computer wird mit einer Lithium-Knopfzelle mit 3 Volt geliefert.

**VORSICHT!** Der Computer ist mit einer internen Lithium-Mangandioxid-Batterie ausgestattet. Falls die Batterie nicht sachgemäß behandelt wird, besteht Brand- und Verletzungsgefahr. Beachten Sie die folgenden Hinweise, um Verletzungen zu vermeiden:

Laden Sie die Batterie nicht wieder auf.

Setzen Sie die Batterie keinen Temperaturen über 60 °C aus.

Bauen Sie weder Batterie noch Akku auseinander, quetschen Sie sie nicht, stechen Sie nicht hinein, und schließen Sie die Kontakte nicht kurz. Die Batterie bzw. der Akku darf außerdem weder Wasser noch Feuer ausgesetzt werden.

Tauschen Sie die Batterie nur gegen geeignete HP Ersatzprodukte aus.

**ACHTUNG:** Sichern Sie vor dem Austauschen der Batterie unbedingt die CMOS-Einstellungen des Computers. Durch das Herausnehmen bzw. Austauschen der Batterie werden die CMOS-Einstellungen gelöscht. Informationen zum Sichern der CMOS-Einstellungen finden Sie im *Computer Setup (F10) Utility-Handbuch*.

Statische Elektrizität kann die elektronischen Komponenten des Computers oder der optionalen Geräte beschädigen. Bevor Sie mit der Arbeit an den Komponenten beginnen, sollten Sie daher einen geerdeten Metallgegenstand berühren, um sich elektrostatisch zu entladen.

**E** HINWEIS: Die Lebensdauer der Lithiumbatterie kann verlängert werden, indem der Computer an eine stromführende Netzsteckdose angeschlossen wird bzw. bleibt. Die Lithiumbatterie gibt nur dann Strom ab, wenn der Computer NICHT an einer Netzsteckdose angeschlossen ist.

HP empfiehlt seinen Kunden, gebrauchte elektronische Geräte und Komponenten, HP Originaltintenpatronen und wiederaufladbare Akkus zu recyceln. Weitere Informationen zu Recycling-Programmen finden Sie unter <http://www.hp.com/recycle>.

- **1.** Entfernen/Deaktivieren Sie alle Sicherheitsvorrichtungen, die das Öffnen des Computers verhindern.
- **2.** Nehmen Sie alle Wechselmedien wie Disketten oder Compact Discs aus dem Computer heraus.
- **3.** Fahren Sie das Betriebssystem ordnungsgemäß herunter, und schalten Sie den Computer und eventuell vorhandene Peripheriegeräte aus.
- **4.** Ziehen Sie das Netzkabel aus der Steckdose, und trennen Sie alle Verbindungen zu Peripheriegeräten.
- **VORSICHT!** Wenn der Computer an eine Stromquelle angeschlossen ist, liegt an der Systemplatine stets eine Spannung an. Um die Verletzungsgefahr durch Stromschlag und/oder heiße Oberflächen zu vermeiden, vergewissern Sie sich, dass Sie den Netzstecker aus der Steckdose gezogen haben. Warten Sie, bis die inneren Systemkomponenten abgekühlt sind, bevor Sie diese anfassen.
- **5.** Nehmen Sie die Abdeckung des Computers ab.
- **6.** Suchen Sie die Batterie und deren Halterung auf der Systemplatine.
- **HINWEIS:** Bei manchen Computermodellen müssen Sie unter Umständen eine interne Komponente herausnehmen, um die Batterie austauschen zu können.
- **7.** Führen Sie je nach Typ der Batteriehalterung auf der Systemplatine die folgenden Schritte aus, um die Batterie auszutauschen.

**Typ 1**

**a.** Nehmen Sie die Batterie nach oben aus der Halterung heraus.

**Abbildung B-1** Herausnehmen einer Knopfzelle (Typ1)

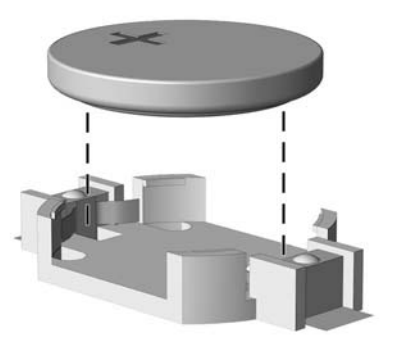

**b.** Setzen Sie die neue Batterie mit dem Pluspol (+) nach oben in die Halterung ein. Die Batterie arretiert beim Einsetzen automatisch in der richtigen Position.

#### **Typ 2**

**a.** Um die Batterie aus der Halterung zu lösen, drücken Sie auf die an einer Seite über die Batterie hinausstehende Metallklammer. Die Batterie springt aus der Halterung, und Sie können sie herausnehmen (1).

**b.** Um die neue Batterie einzusetzen, schieben Sie die Austauschbatterie mit dem Pluspol nach oben an einer Seite unter die Halterungslippe. Drücken Sie die andere Seite der Batterie nach unten, bis die Batterie durch die Klammer gesichert ist (2).

**Abbildung B-2** Herausnehmen und Einsetzen einer Knopfzelle (Typ2)

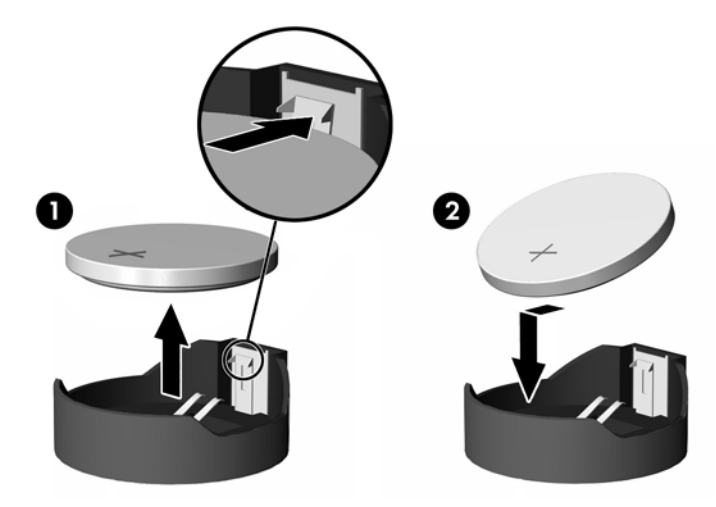

### **Typ 3**

- **a.** Drücken Sie die Halteklammer (1) der Batterie nach hinten, und nehmen Sie die Batterie heraus (2).
- **b.** Setzen Sie die neue Batterie ein, und bringen Sie die Halteklammer wieder in die richtige Position.

**Abbildung B-3** Herausnehmen einer Knopfzelle (Typ3)

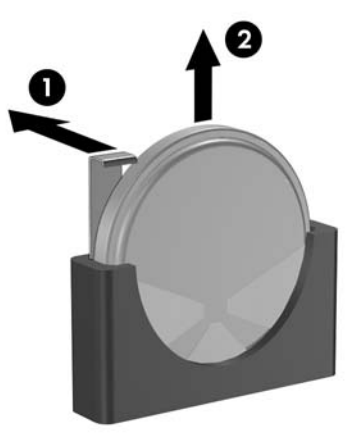

- **FINWEIS:** Nachdem die Batterie ausgetauscht wurde, schließen Sie den Vorgang mit folgenden Schritten ab.
- **8.** Bringen Sie die Abdeckung des Computers wieder an.
- **9.** Stecken Sie den Netzstecker ein, und schalten Sie den Computer ein.
- **10.** Legen Sie das Datum und die Uhrzeit, Ihre Kennwörter und spezielle Systemeinstellungen mit Hilfe von Computer Setup erneut fest. Entsprechende Anleitungen finden Sie im *Computer Setup (F10) Utility-Handbuch*.
- **11.** Aktivieren Sie die Sicherheitsvorrichtungen, die beim Entfernen der Computerabdeckung deaktiviert wurden.

# <span id="page-32-0"></span>**C Betriebshinweise, allgemeine Pflegehinweise und Transportvorbereitung**

# **Betriebshinweise und allgemeine Pflegehinweise**

Beachten Sie die folgenden Hinweise, um den Computer und Monitor ordnungsgemäß einzurichten und zu pflegen:

- Schützen Sie den Computer vor Feuchtigkeit, direkter Sonneneinstrahlung sowie vor extremen Temperaturen.
- Sorgen Sie dafür, dass der Computer auf einer stabilen und geraden Fläche steht. Lassen Sie an allen Seiten des Computers, an denen sich Lüftungsschlitze befinden, sowie über dem Monitor ungefähr 10 cm Abstand, damit für eine ausreichende Luftzirkulation gesorgt ist.
- Stellen Sie sicher, dass Luft in den Computer eintreten und dort zirkulieren kann. Blockieren Sie keine Lüftungsschlitze und Lufteinlasslöcher. Stellen Sie die Tastatur niemals mit eingeklappten Tastaturfüßen direkt an die Vorderseite eines Desktop-Gehäuses, da auch in diesem Fall die Luftzirkulation eingeschränkt wird.
- Betreiben Sie den Computer auf keinen Fall ohne Gehäuse oder Seitenabdeckungen.
- Stellen Sie nicht mehrere Computer übereinander oder so dicht aneinander, dass die Luftzirkulation behindert wird oder sie der Abwärme eines anderen Computers ausgesetzt sind.
- Wenn der Computer in einem separaten Gehäuse betrieben wird, muss für eine ausreichende Luftzirkulation (eingehende und ausgehende Luft) im Gehäuse gesorgt werden. Des Weiteren gelten die oben aufgeführten Betriebshinweise.
- Schützen Sie den Computer und die Tastatur vor Flüssigkeiten.
- Verdecken Sie die Lüftungsschlitze des Monitors nicht mit Gegenständen oder Tüchern usw.
- Installieren oder aktivieren Sie die Energiesparfunktionen des Betriebssystems oder anderer Software, wie z. B. Standby.
- Schalten Sie den Computer aus, bevor Sie eine der folgenden Wartungsarbeiten durchführen:
	- Wischen Sie das Computer-Gehäuse mit einem weichen, mit Wasser angefeuchteten Tuch ab. Wenn Sie Reinigungsmittel verwenden, kann sich die Oberfläche verfärben oder beschädigt werden.
	- Reinigen Sie von Zeit zu Zeit die Lüftungsschlitze an der Seite des Computers. Fussel, Staub und andere Substanzen können die Schlitze verstopfen und damit die Luftzirkulation verringern.

# <span id="page-33-0"></span>**Vorsichtsmaßnahmen für optische Laufwerke**

Beachten Sie beim Betreiben oder Reinigen des optischen Laufwerks die folgenden Hinweise.

## **Betrieb**

- Bewegen Sie das Laufwerk nicht, während es in Betrieb ist. Anderenfalls können beim Lesen der Daten Fehler auftreten.
- Setzen Sie das Laufwerk nicht hohen Temperaturschwankungen aus, da sich im Gerät sonst Kondenswasser bilden kann. Wenn während des Betriebs plötzliche Temperaturschwankungen auftreten, warten Sie mindestens eine Stunde, bevor Sie das Gerät ausschalten. Wenn Sie das Gerät sofort wieder nutzen, können Lesefehler auftreten.
- Stellen Sie das Laufwerk niemals an einem Ort auf, an dem es hoher Feuchtigkeit, extremen Temperaturen, Vibrationen oder direkter Sonneneinstrahlung ausgesetzt ist.

# **Reinigen**

- Reinigen Sie die Abdeckung und die Bedienelemente mit einem weichen, trockenen Tuch. Sie können das Tuch auch mit Wasser anfeuchten, dem Sie ein mildes Reinigungsmittel zugesetzt haben. Sprühen Sie Reinigungsmittel niemals direkt auf das Gerät.
- Verwenden Sie keine Lösungsmittel wie Alkohol oder Reinigungsbenzin. Diese Mittel können die Oberfläche beschädigen.

## **Sicherheit**

Wenn Fremdkörper oder Flüssigkeiten in das Laufwerk gelangen, ziehen Sie sofort den Netzstecker des Computers. Lassen Sie das Laufwerk in diesem Fall von einem Servicepartner prüfen.

# **Transportvorbereitung**

Falls Sie den Computer versenden müssen, beachten Sie die folgenden Hinweise:

- **1.** Sichern Sie die auf dem Festplattenlaufwerk befindlichen Daten vor dem Versand auf PD-Medien, Bändern, CDs oder Disketten. Stellen Sie sicher, dass die für die Sicherung verwendeten Medien keinen elektrischen oder magnetischen Impulsen ausgesetzt sind, während sie gelagert oder transportiert werden.
- **HINWEIS:** Die Festplatte ist automatisch gesperrt, wenn die Stromzufuhr zum System unterbrochen wird.
- **2.** Nehmen Sie alle Wechseldatenträger heraus, und bewahren Sie sie angemessen auf.
- **3.** Schieben Sie eine leere Diskette in das Diskettenlaufwerk, um dieses während des Transports zu schützen. Verwenden Sie keine Diskette, auf der Daten gespeichert sind oder auf der Daten gespeichert werden sollen.
- **4.** Schalten Sie den Computer und sämtliche Peripheriegeräte aus.
- **5.** Ziehen Sie das Netzkabel aus Steckdose und Computer.
- **6.** Unterbrechen Sie die Stromversorgung zu den Systemkomponenten und den angeschlossenen Peripheriegeräten. Trennen Sie diese Geräte anschließend vom Computer.
- **HINWEIS:** Vergewissern Sie sich, dass alle Karten sicher und fest in ihren Steckplätzen sitzen, bevor Sie den Computer verschicken.
- **7.** Verpacken Sie die Systemkomponenten und Peripheriegeräte in ihrer Originalverpackung oder einer ähnlichen Verpackung mit genügend Verpackungsmaterial, um sie zu schützen.

# <span id="page-35-0"></span>**D Elektrostatische Entladung**

Die Entladung von statischer Elektrizität über einen Finger oder einen anderen Leiter kann die Systemplatine oder andere Bauteile beschädigen, die gegenüber elektrostatischer Entladung empfindlich sind. Diese Art von Beschädigungen kann die Lebensdauer der Geräte verkürzen.

# **Vermeiden von Schäden durch elektrostatische Entladungen**

Beachten Sie die folgenden Vorsichtsmaßnahmen, um eine Beschädigung durch elektrostatische Entladungen zu vermeiden:

- Vermeiden Sie das direkte Berühren empfindlicher Bauteile, indem Sie diese in antistatischen Behältern transportieren und aufbewahren.
- Bewahren Sie die elektrostatisch empfindlichen Teile in ihren Behältern auf, bis sie sich an einem vor elektrostatischen Entladungen geschützten Arbeitsplatz befinden.
- Arbeiten Sie auf einer geerdeten Oberfläche, wenn Sie die Teile aus den Schutzbehältern nehmen.
- Vermeiden Sie eine Berührung der Steckerkontakte, Leitungen und Schaltungsbauteile.
- Erden Sie sich immer, bevor Sie Komponenten oder Bauteile berühren, die gegenüber elektrostatischen Entladungen empfindlich sind.

# **Erdungsmethoden**

Es gibt mehrere Erdungsmethoden. Verwenden Sie eine oder mehrere der folgenden Erdungsmethoden, bevor Sie empfindliche Komponenten berühren oder installieren:

- Verwenden Sie ein Antistatikarmband, das über ein Erdungskabel an eine geerdete Workstation bzw. ein geerdetes Computergehäuse angeschlossen ist. Antistatikarmbänder sind flexible Bänder mit einem Mindestwiderstand von 1 MOhm +/-10 % im Erdungskabel. Stellen Sie eine ordnungsgemäße Erdung sicher, indem Sie die leitende Oberfläche des Armbands direkt auf der Haut tragen.
- Verwenden Sie vergleichbare Bänder an Fersen, Zehen oder Füßen, wenn Sie im Stehen arbeiten. Tragen Sie die Bänder an beiden Füßen, während Sie auf leitfähigem Boden oder antistatischen Fußmatten stehen.
- Verwenden Sie leitfähiges Werkzeug.
- Verwenden Sie eine transportable Wartungsausrüstung mit antistatischer Arbeitsmatte.

Wenn Sie keine geeigneten Hilfsmittel besitzen, um eine ordnungsgemäße Erdung sicherzustellen, wenden Sie sich an einen Servicepartner.

**FY** HINWEIS: Weitere Informationen zu statischer Elektrizität erhalten Sie bei Ihrem Servicepartner.

# <span id="page-36-0"></span>**Index**

### **A**

Austauschen der Batterie [23](#page-28-0)

### **C**

**Computer** Betriebshinweise [27](#page-32-0) Merkmale [1](#page-6-0)

### **D**

DIMM-Module Einsetzen [9,](#page-14-0) [10](#page-15-0) Kapazität [9](#page-14-0) Speichermodul [9](#page-14-0) Technische Daten [9](#page-14-0) **Diskettenlaufwerk** Einsetzen [18](#page-23-0) Entfernen [18](#page-23-0)

### **E**

Einsetzen 3,5-Zoll-Festplatte [20](#page-25-0) 3,5-Zoll-Laufwerksblende [8](#page-13-0) 5,25-Zoll-Laufwerksblende [7](#page-12-0) Batterie [23](#page-28-0) DIMM-Module [9,](#page-14-0) [10](#page-15-0) Diskettenlaufwerk [18](#page-23-0) Erweiterungskarte [12](#page-17-0) Frontblende [6](#page-11-0) Medienkartenlesegerät [18](#page-23-0) Optisches 5,25-Zoll-Laufwerk [16](#page-21-0) PCI-Erweiterungskarte [12](#page-17-0) PCI-Express-Karte [12](#page-17-0) Sicherheitsschloss [21](#page-26-0) Speichermodul [9](#page-14-0), [10](#page-15-0) Zugangsabdeckung [5](#page-10-0) Elektrostatische Entladungen, Vermeiden von Schäden [30](#page-35-0) Entfernen 3,5-Zoll-Festplatte [19](#page-24-0) 3,5-Zoll-Laufwerksblende [8](#page-13-0) 5,25-Zoll-Laufwerksblende [7](#page-12-0) Batterie [23](#page-28-0)

Diskettenlaufwerk [18](#page-23-0) Frontblende [5](#page-10-0) Medienkartenlesegerät [18](#page-23-0) Optisches 5,25-Zoll-Laufwerk [16](#page-21-0) Zugangsabdeckung [5](#page-10-0) Erweiterungskarte, einsetzen [12](#page-17-0)

### **F**

Festplatte, 3,5 Zoll Einsetzen [20](#page-25-0) Entfernen [19](#page-24-0) **Frontblende** Einsetzen [6](#page-11-0) Entfernen [5](#page-10-0)

### **H**

Hinweise zum Computerbetrieb [27](#page-32-0) Hinweise zur Luftzirkulation [27](#page-32-0)

### **L**

Laufwerke, Position [14](#page-19-0) Laufwerksblende, anbringen 3.5" [8](#page-13-0) 5.25" [7](#page-12-0) Laufwerksblende, entfernen 3.5" [8](#page-13-0) 5.25" [7](#page-12-0) Laufwerksverbindungen, Systemplatine [15](#page-20-0) Laufwerksverbindungen der Systemplatine [15](#page-20-0)

### **M**

Medienkartenlesegerät Einsetzen [18](#page-23-0) Entfernen [18](#page-23-0)

### **O**

Optisches Laufwerk Einsetzen [16](#page-21-0) Entfernen [16](#page-21-0) Vorsichtsmaßnahmen [28](#page-33-0)

### **S**

Sicherheitsschloss, anbringen [21](#page-26-0) **Speichermodul** Einsetzen [9,](#page-14-0) [10](#page-15-0) Kapazität [9](#page-14-0) Technische Daten [9](#page-14-0) Stromversorgung [22](#page-27-0)

## **T**

**Tastatur** Komponenten [2](#page-7-0) Technische Daten Computer [22](#page-27-0) DIMM-Module [9](#page-14-0) Speichermodul [9](#page-14-0)

## **V**

Vorbereitung für den Versand [28](#page-33-0) Vorsichtsmaßnahmen, optische Laufwerke [28](#page-33-0)

### **W**

Warnhinweise [4](#page-9-0) Wartungsfreundlichkeit [1](#page-6-0) Windows-Logo-Taste [3](#page-8-0)

### **Z**

Zugangsabdeckung Einsetzen [5](#page-10-0) Entfernen [5](#page-10-0)